Here are the steps you need to take if you receive an email stating you are the Issuing Officer for a draft policy document currently under review.

1. Read the email to see the title of the draft document and the name of the Requestor who is asking for your help.

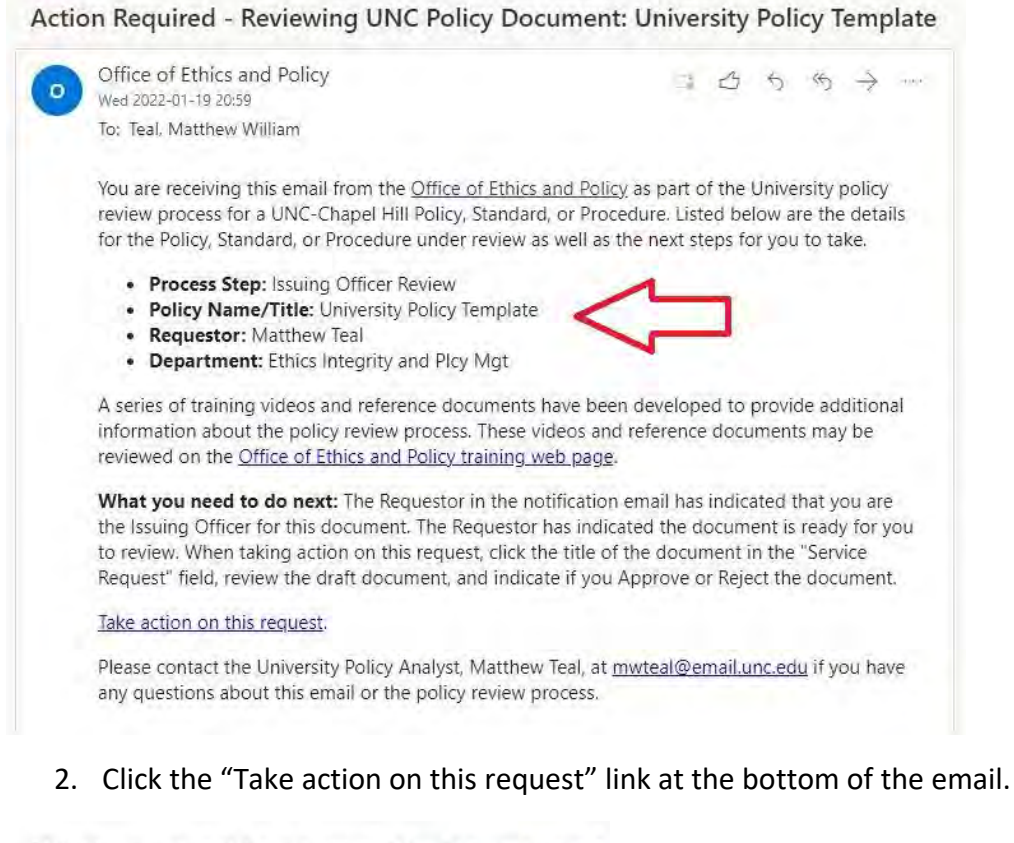

What you need to do next: You have been to appropriate.

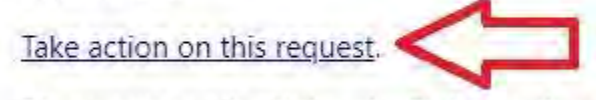

Please contact the University Policy Analyst,

3. Your web browser will open and take you to the policy website page to review the draft document.

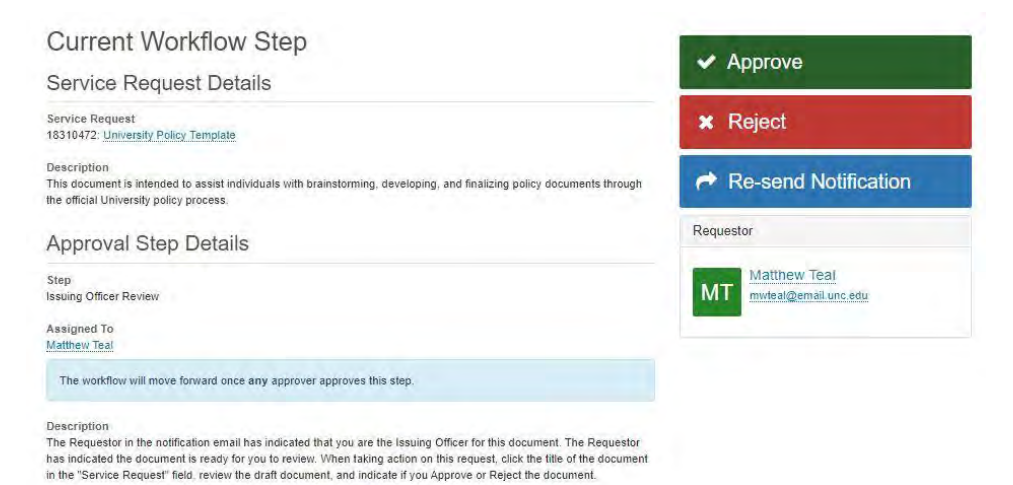

4. To view the draft document, click the title of the document under "Service Request" on the left side of the page.

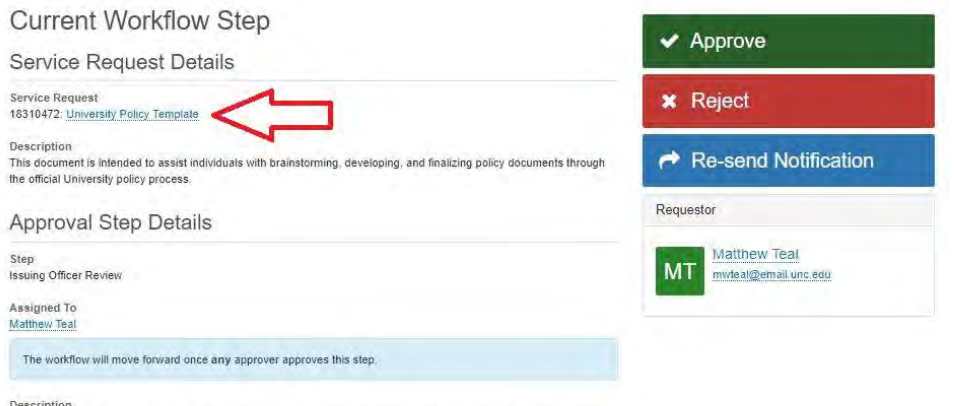

Description<br>The Requestor in the notification email has indicated that you are the Issuing Officer for this document. The Requestor<br>has indicated the document is ready for you to review. When taking action on this request,

- 5. On the next page, click the draft document in the "Attachments" section on the right side of the page. This will download the draft document to your computer.
	- a. There may also be attachments that accompany the document as well. Be sure to review all documents.

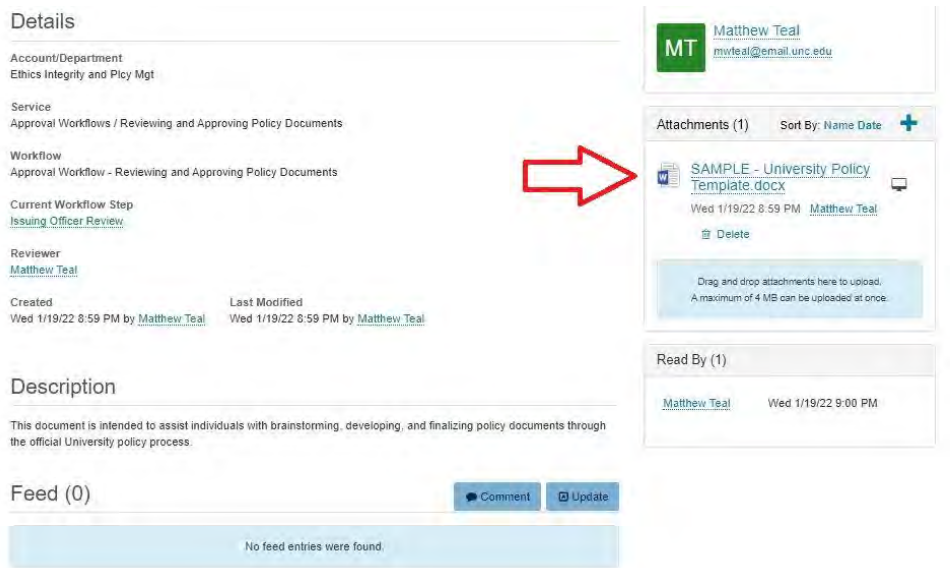

6. Once you have reviewed the draft, you can add any comments you feel are appropriate by clicking the "Comment" button.

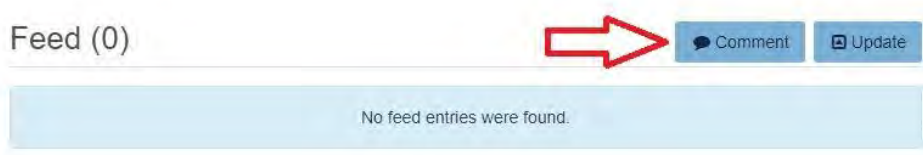

7. Type your comment in the box that appears and click the "Save" button.

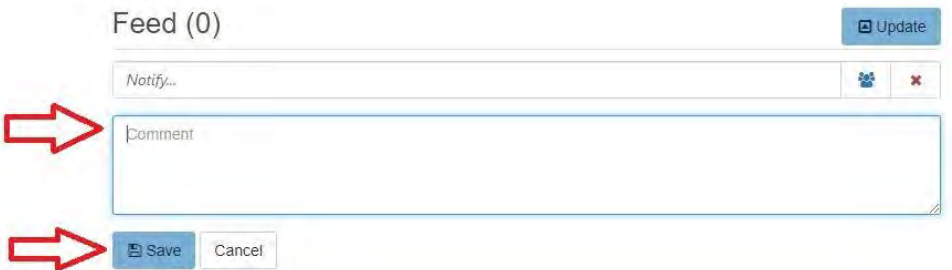

8. Hit the "Back" button on your browser until you are back to the screen with the "Approve" and "Reject" buttons.

- 9. Click either the "Approve" or "Reject" button to indicate if you approve of the draft document.
	- a. If you have any concerns about the document, please contact the Requestor directly
	- b. Please also contact the University Policy Analyst, Matthew Teal, if you have any trouble with this process or have any questions.
		- i. Email: mwteal@email.unc.edu
- 10. You are done! You can now sign out of the policy website.